# DispCam for Mac User Manual

### [Overview](#page-1-0) **Contract Contract Contract Contract Contract Contract Contract Contract Contract Contract Contract Contract Contract Contract Contract Contract Contract Contract Contract Contract Contract Contract Contract Contr**

- **[Introduction](#page-1-0)**
- Key [Features](#page-1-0)
- System [Requirements](#page-2-0)

### Purchase & [Registration](#page-3-0)

- [Purchase](#page-3-0) License
- [Registration](#page-3-0) Tips

### [Installation](#page-5-0) & Interface

- [Installation](#page-5-0)
- Main [Interface](#page-5-0)
- [Menu](#page-6-0)

General [Settings](#page-6-0)

## **[Tutorials](#page-8-0)**

- Log into [Disney+](#page-8-0)
- [Customize](#page-8-0) Download Settings
- [Search](#page-9-0) for Videos
- Select Audio Track and [Subtitle](#page-10-0)
- Start [Downloading](#page-10-0) Videos
- Check [Download](#page-11-0) History

### [Technical](#page-12-0) Supports

- **[Support](#page-12-0)**
- **[Contact](#page-12-0)**

### **Overview**

- <span id="page-1-0"></span>**Introduction**
- Key Features
- System [Requirements](#page-2-0)

#### Introduction

Thank you for using DispCam for Mac!

[DispCam](https://www.dispcam.com/) for Mac is a fast, full-featured DisneyPlus video downloader for Mac users. It has the same features as the Windows version. DispCam is fully compatible with Mac OS X 10.11 and above and helps users download Disney Plus titles on Mac for offline viewing. Featured with a smart search engine, DispCam supports searching for content by the name or URL of the videos. What's more, armed with the advanced downloading core, this program has the ability to download videos without the Disney+ app and get unlimited videos in high quality.

Apart from the powerful download features, DispCam also has a good performance on saving Disney Plus videos in MP4 or MKV format, meaning that users can move the downloaded files to other media players without any restriction. Besides, It has the ability to save multi-language audio tracks and subtitles for Disney Plus videos, letting you switch audios and subtitles freely when watching the videos offline on any media player. With the help of this smart tool, you can easily save DispCam videos for offline playback on any device at any time.

#### Key Features

- Support downloading HD (up to 720p) videos from Disney Plus.
- Keep multi-language subtitles & audio tracks.
- Keep 5.1 surround sound.
- User-friendly and intuitive interface, easy-to-use.

### <span id="page-2-0"></span>System Requirements

- Mac OS X 10.11 or above
- 1GHz processor or above
- 512 megabytes (MB) or higher RAM
- 1024\*768 resolution display or higher Monitor
- 1GB of available hard-disk space or higher

### Purchase & Registration

- <span id="page-3-0"></span>Purchase DispCam for Mac
- Register DispCam for Mac

#### Purchase DispCam for Mac

DispCam offers three subscription plans: Monthly, Yearly, and Lifetime plans.

Quick Link: To purchase a license key for DispCam for Mac, please visit [here.](https://www.dispcam.com/order.html)

#### 1. Why should I buy DispCam?

DispCam is a shareware, and the trial version has the same features as the full version but it only allows you to download the first 5 mins of each video. To get the entire video, please purchase a license. After the purchase, you will be provided with your Registration Email and Registration key which will unlock the trial version limitation.

#### 2. What Benefits do we have after Registration?

- Unlimited use during the subscription period without any function restrictions.
- FREE upgrades to the latest versions of the same product.
- FREE technical support.

### Register DispCam for Mac

Step 1: Run DispCam on Mac. First, you should click the Key icon  $\mathbb P$  or the Menu icon  $\blacksquare$  on the upper right corner, and then select the Register option to open the registration window.

Step 2: Please fill in the blanks with the Registration Email and Registration Code. You can use keyboard shortcuts to copy (Ctrl+C) and paste (Ctrl+V) the registration info in the registration window.

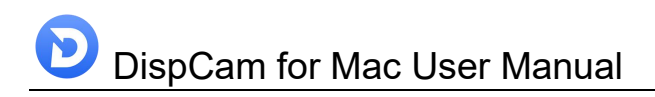

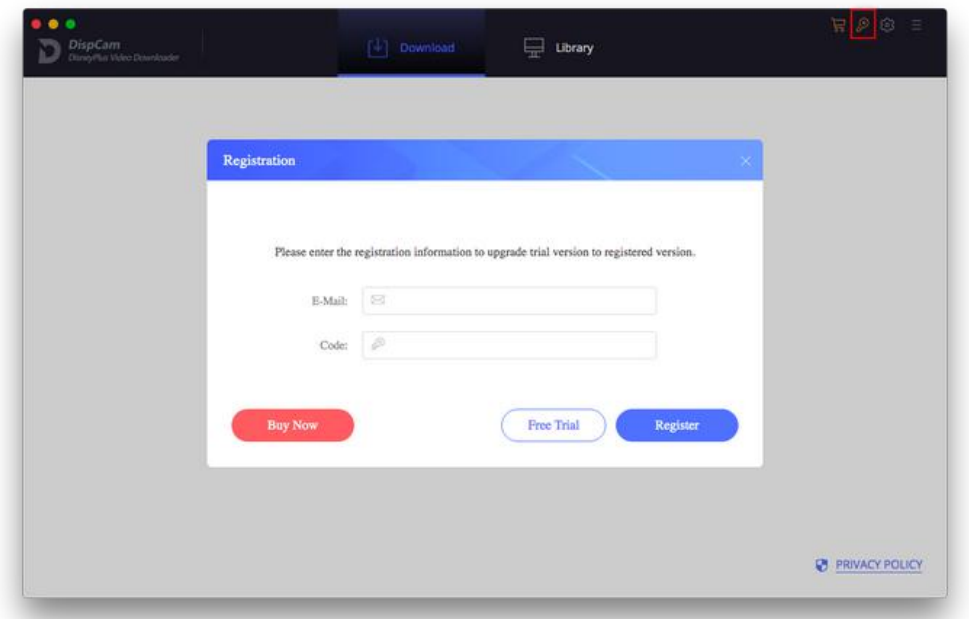

Step 3: After entering the registration info, click the "OK" button and now you get the full version of the program.

#### Notice:

1. Your computer should be connected to the Internet.

2. Make sure both the Registration Email and Registration key are provided by our company after you pay the registration fee. If you have not paid, please click Buy Now to [purchase.](https://www.dispcam.com/order.html)

3. Please make sure the Registration Email and Registration key you entered are both complete and correct, if not, an error message will pop up as below:

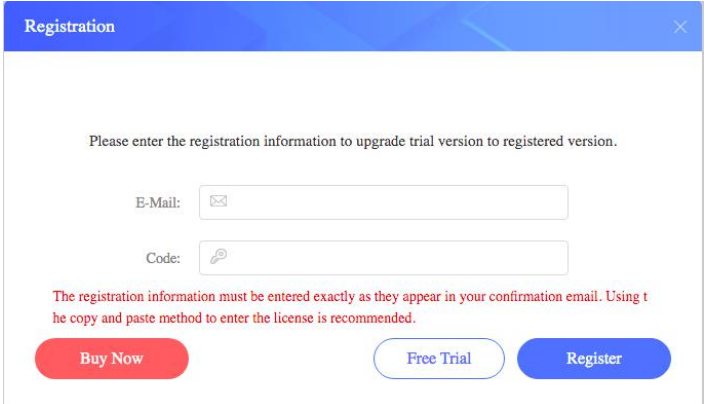

### **Installation & Interface**

- <span id="page-5-0"></span>**•** Installation
- Main Interface
- [Menu](#page-6-0)
- **•** General [Settings](#page-6-0)

#### **Installation**

To install the program, please follow the instructions below step by step:

1. Download and install DispCam for Mac from [Download](https://www.dispcam.com/download.html) Center.

2. Double click the installation package of DispCam for Mac to start installing the program on your Mac. Then simply drag the DispCam application's icon to your Applications folder.

3. Follow the instructions to finish the installation.

Note: You can customize the output path for the program as well as create a desktop shortcut icon for convenience during the installation.

### Main Interface

Launch DispCam for Mac and you will see the main interface as below:

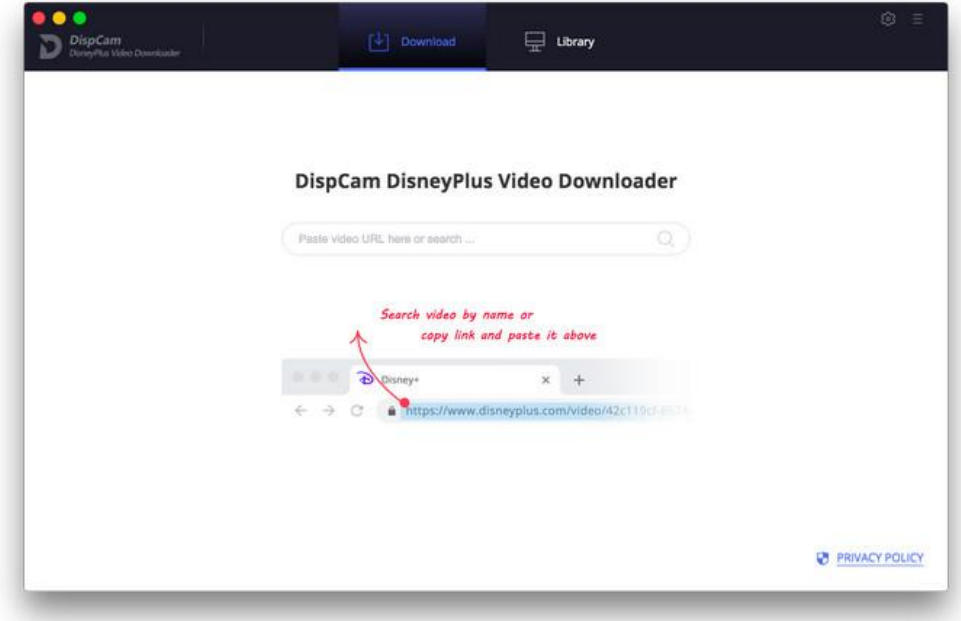

### <span id="page-6-0"></span>Menu

Click the Menu icon  $\Box$  on the upper right corner, and you will see a dialogue as below:

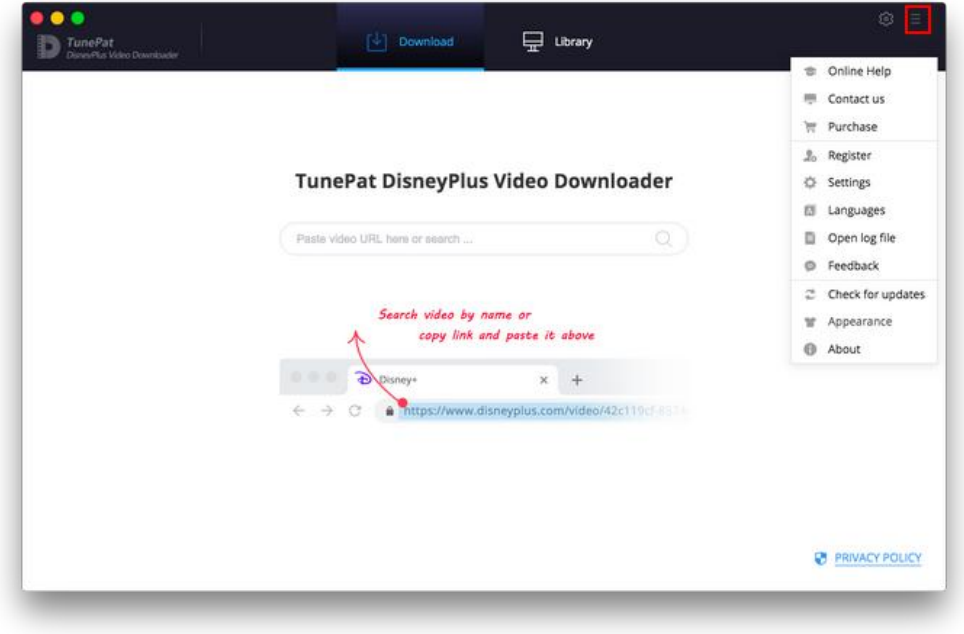

### General Settings

Click the Settings icon  $\overline{\mathbb{S}^3}$  on the upper right corner, and you will see a pop-up window as below, where you can customize the video format (MP4 or MKV), output quality (High, Medium, Low), audio type, output path, audios and subtitles language, etc.

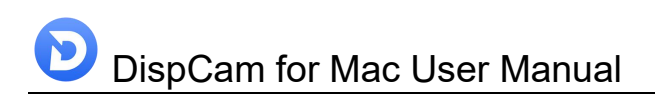

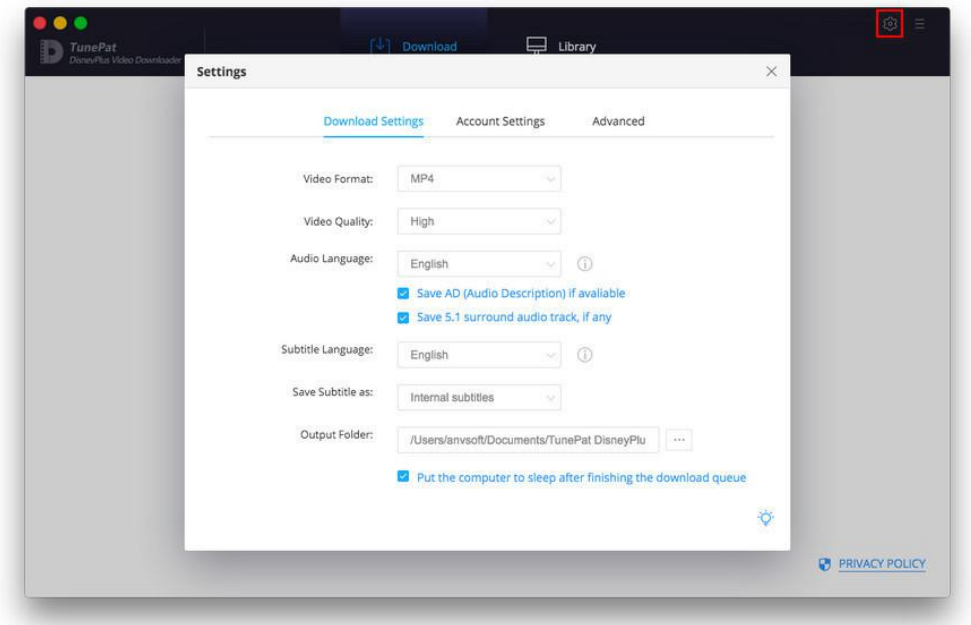

### **Tutorials**

- <span id="page-8-0"></span>Log into Disney+
- Customize Download Settings
- [Search](#page-9-0) for Videos
- Select Audio Track and [Subtitle](#page-10-0)
- Start [Downloading](#page-10-0) Videos
- Check [Download](#page-11-0) History

### Log into Disney+

Run DispCam on Mac Computer and log in to Disney Plus with your account.

Note: Please try to enter any word or video's name in the search bar, then there will be a pop-up window prompting you to log in to Disney Plus.

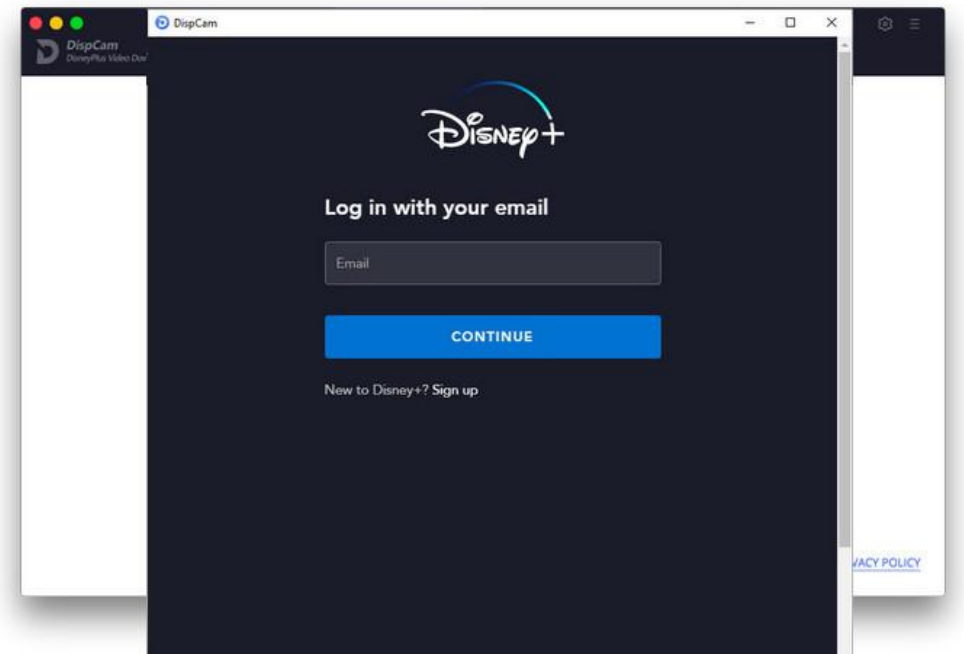

### Customize Download Settings

Click the Setting icon on the upper right corner to customize the video format (MP4 or MKV), video quality (High, Medium, Low), audio type, output path, audios and subtitles language, etc.

<span id="page-9-0"></span>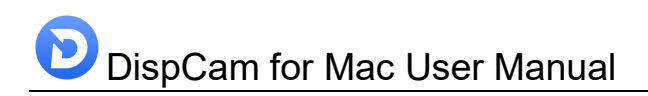

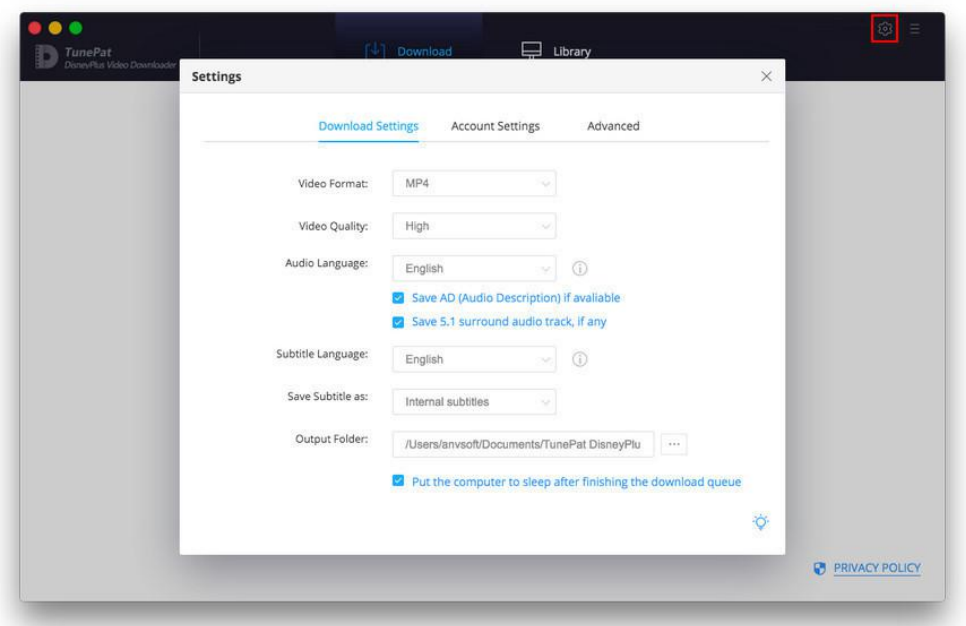

### Search for Videos

Please enter the name of movies & TV shows or copy and paste the link of videos from the Disney+ web player to DispCam, and then click the little magnifier icon or hit the "Enter" button on the keyboard, followed that the program will list the video or all of the related videos.

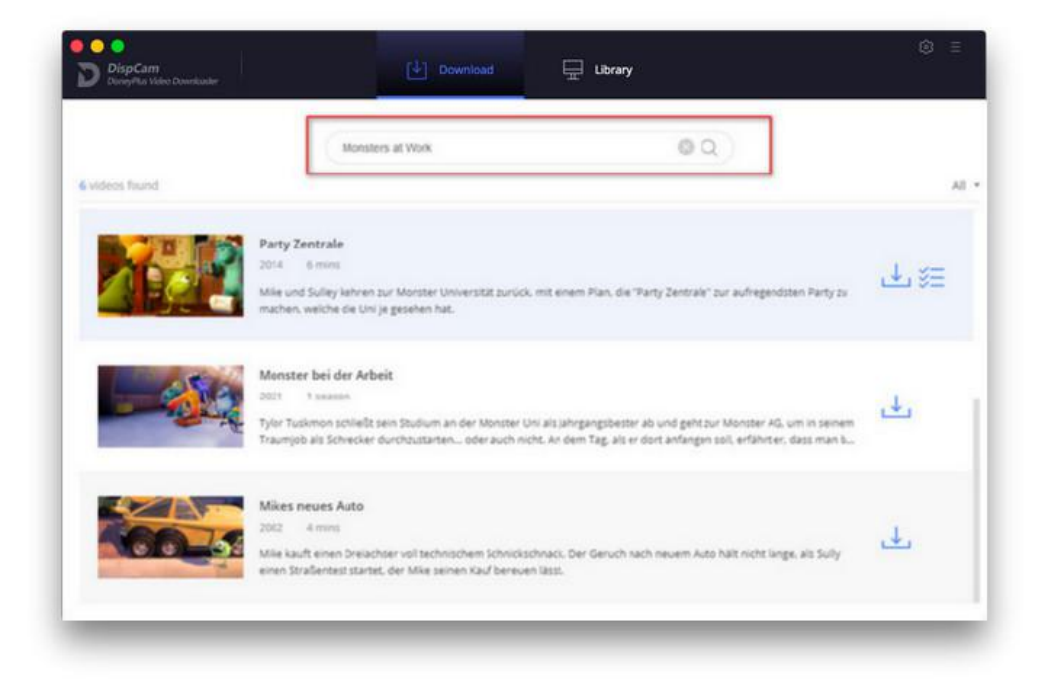

### <span id="page-10-0"></span>Select Audio Track and Subtitle

DispCam offers the Advanced Download option for selecting specific video quality, audio tracks, and subtitles. If you are trying to download a TV show, simply click the Download icon , followed that a window will pop up allowing you to select titles as well as seasons, and you will find the Advanced Download button in the bottom left corner. If you try to download a movie, please click  $\overline{\mathscr{L}}$  to open the window.

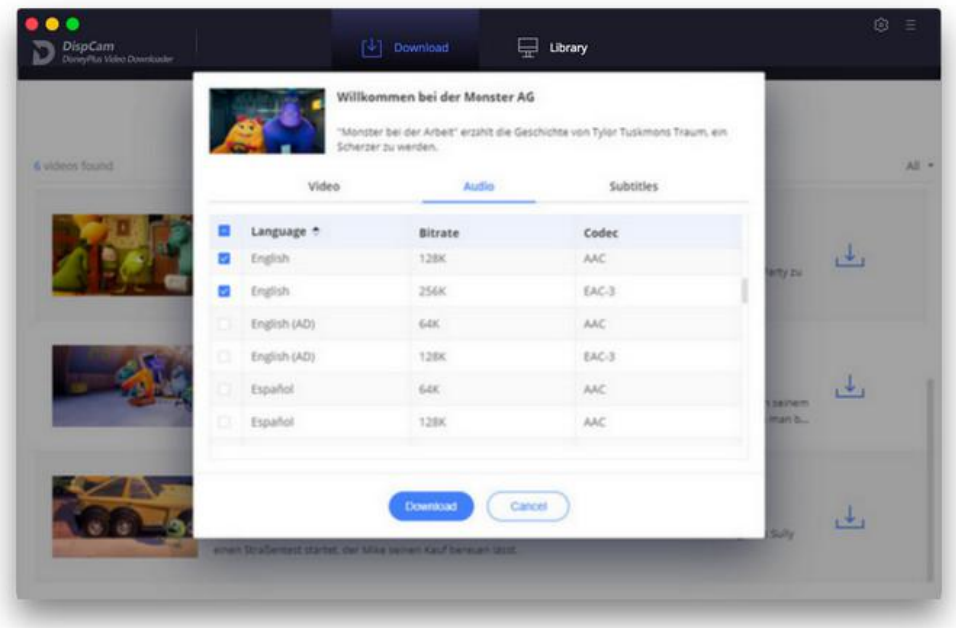

### Start Downloading Videos

After completing the above steps, now the final step is clicking the download icon to start downloading the video to the output folder you've chosen in the previous step.

<span id="page-11-0"></span>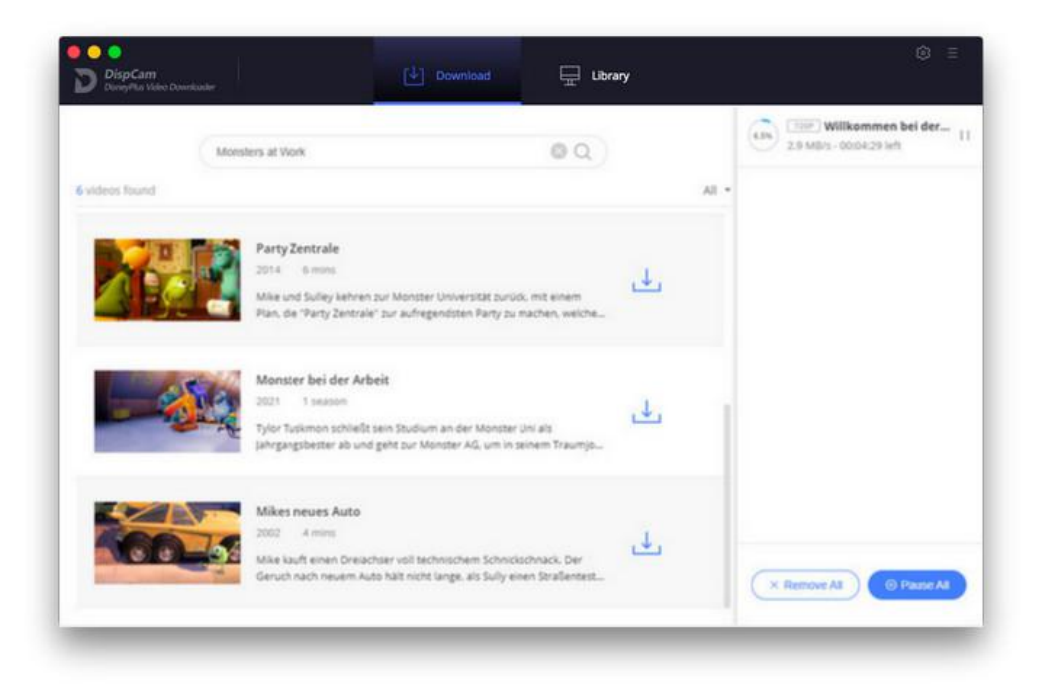

### Check Download History

After downloading, you can click on Library to find the well-downloaded DispCam videos on local drive.

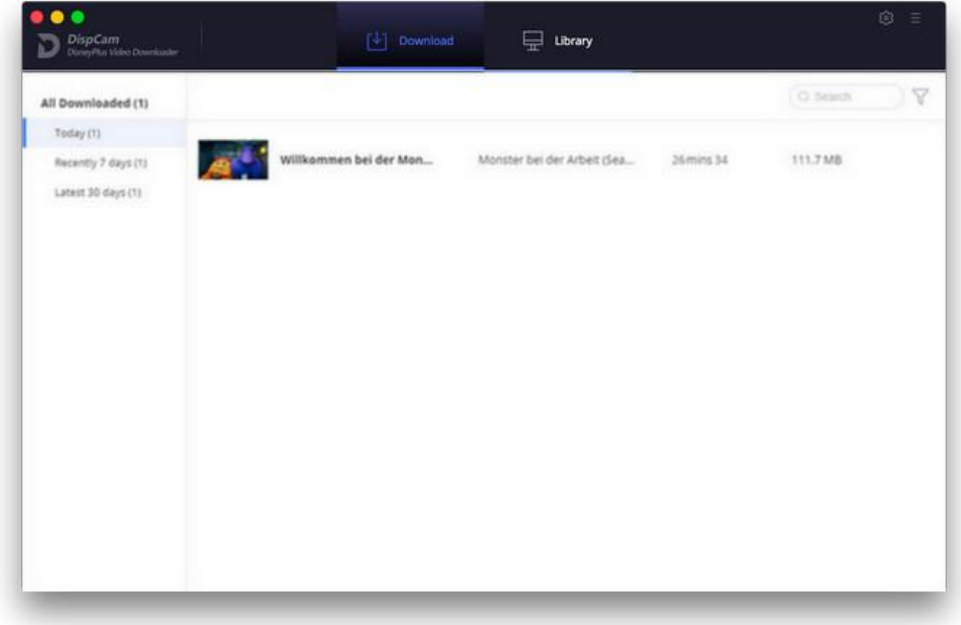

### Support & Contact

- <span id="page-12-0"></span>Support
- **Contact**

### Support

For more information, please visit DispCam official website: <https://www.dispcam.com/>

If you have any problem, you may help yourself by trying DispCam FAQ solutions. FAQ Page: <https://www.dispcam.com/faqs.html> Support Page: <https://www.dispcam.com/support.html>

#### **Contact**

If you encounter any problems that you can't figure out, please contact DispCam technical support team for further assistance. Technical support inquiry, suggestion, feedback, proposal, compliments, or criticism, are all welcome.

We are always ready to serve you with prompt and useful email support. From Monday to Friday, we will answer your emails within 24 hours. If you send emails during weekends, we will answer your questions on the next Monday. Please allow time lag due to different time zones.

Support E-Mail: [support@dispcam.com](mailto:support@flixicam.com)